## **KinderConnect – Imprimir y Exportar Datos de Asistencia**

Es fácil imprimir y exportar datos de asistencia para facilitar su revision.

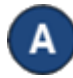

Haga clic en **Reportes** bajo Reportes.

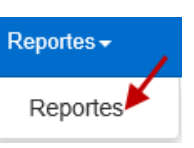

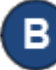

Presione la flecha del menú desplegable y seleccione el reporte *Asistencia Diaria en Detalle*.

## **Reportes**

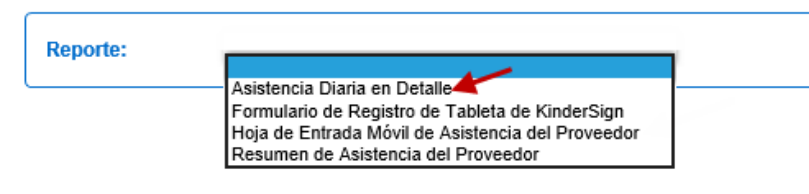

Ingrese por lo menos los parámetros de busca requeridos (indicados con un asterisco rojo \*). Ingresar información en otros campos es opcional.

## **Reportes**

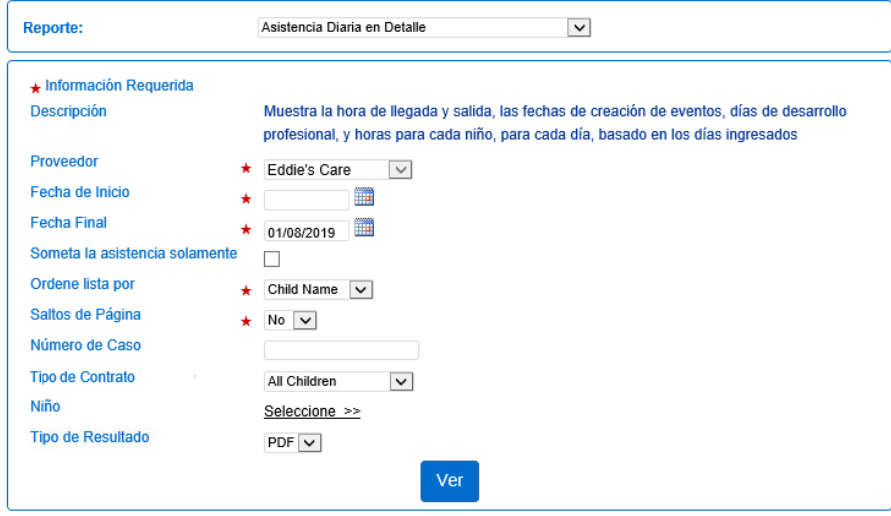

Para más información, visit[e www.ohiocctap.info,](http://www.ohiocctap.info/) envíenos un mensaje a [supportOH@kindersystems.com](mailto:supportOH@kindersystems.com) o llámenos al 1-833-866-1708.

Es importante seleccionar el *Tipo de Resultado* que le gustaría generar. Seleccione *CSV* si le gustaría exportar los datos de asistencia a cuaderno Excel. Presione **Ver**.

Una vez se genera el Reporte, presione **Open** (Abrir) desde su navegador para revisarlo en el formato del *Tipo de Resultado* seleccionado. Nota: Puede ser diferente, depende de su navegador.

Do you want to open or save Asistencia Diaria en Detalle.pdf? Open  $Save =$ Cancel

Puede ahora revisar el reporte utilizando Microsoft Excel. Nota: Este reporte puede generarse en formato *PDF* y *CSV*. Siga los mismos pasos para generar el PDF, seleccionado *PDF* como el *Tipo de Resultado*. El ejemplo a continuación fue generado en formato PDF.

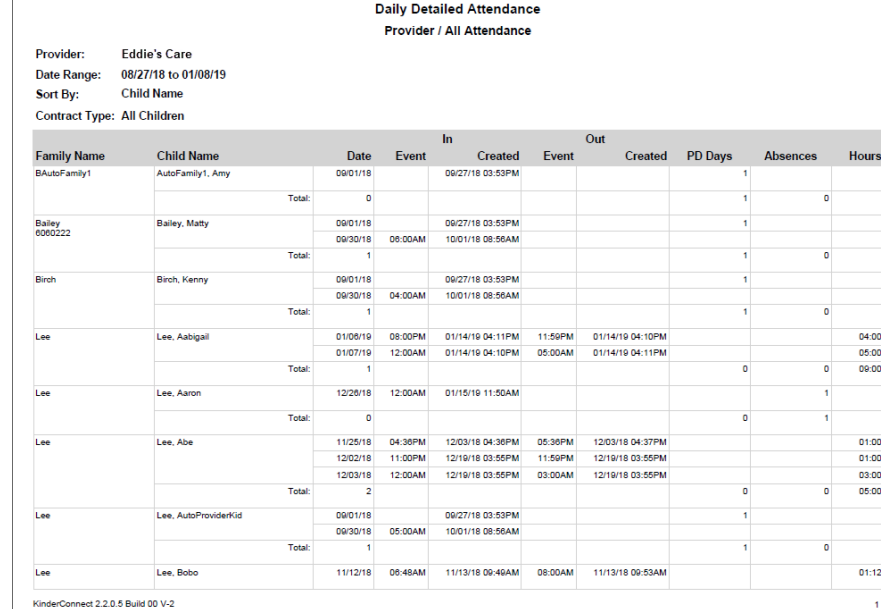

02/23OH